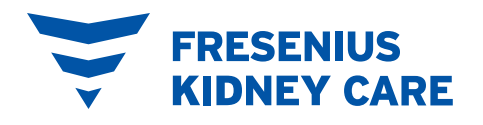

# Accessing your telehealth appointments in PatientHub

## $(1)$  Log in

Go to MyFresenius KidneyCare.com or open your PatientHub app. Access PatientHub using your email address and password, fingerprint, or face recognition.

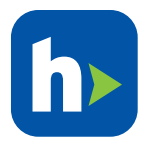

### 2 Join

Begin your telehealth appointment by clicking "Join now" in the top banner or from your PatientHub calendar.

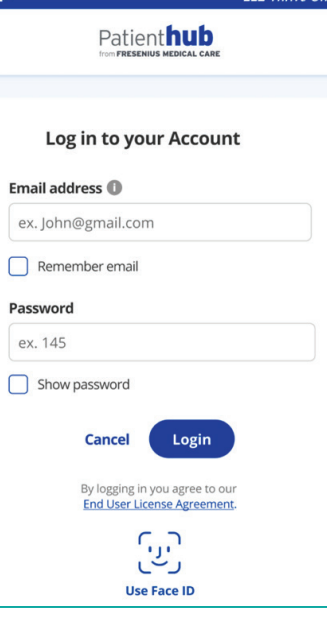

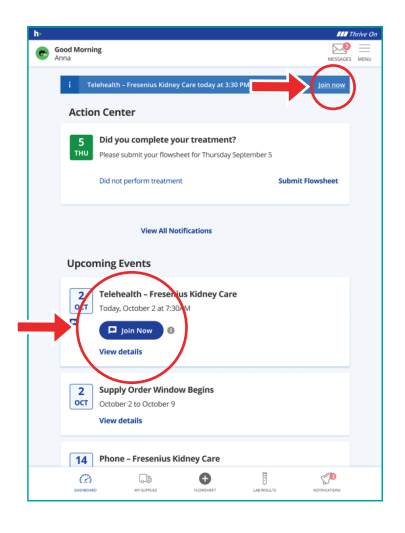

#### 3 Agree

4 Preview

Check that your audio and camera are working. Then, enter the waiting room and wait for your care team to join your telehealth

Consent to your telehealth visit, after reviewing the terms & conditions, by clicking "Agree."

#### **III** Thrive On **Consent for Telehealth Visit** By proceeding to the Telehealth visit you are agreeing to the terms & conditions Cancel Agree

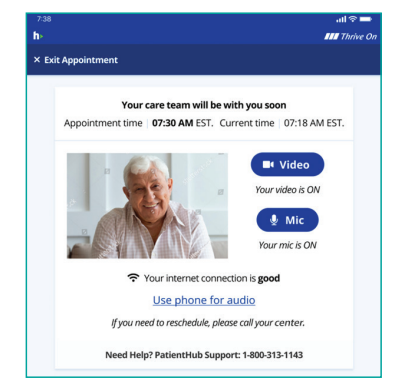

## (5) **Exit**

appointment.

When your appointment is over, click the red "X" in the upper right corner of the screen to exit your telehealth session.

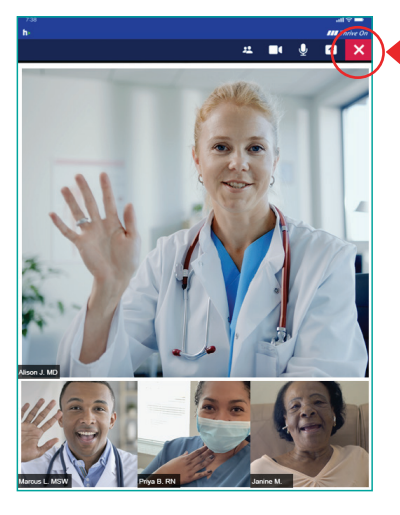

**WE ARE HERE TO HELP YOU WITH ANY CHALLENGES YOU MAY EXPERIENCE.**  Technical difficulties? Call PatientHub support at **1–800–313–1143**. If not corrected immediately, your care team may call you to complete the visit over the telephone.

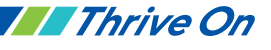